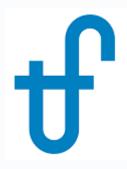

## Steam Turbine Series Part 1: Creating Steam Turbine Models in THERMOFLEX – the quick-and-easy way

Using Steam Turbine Assembly Wizard to create new steam turbine models

©Thermoflow, Inc. 2018 – Webinar on Creating Steam Turbine Models in THERMOFLEX (quick & easy way), January 2018 - Patrick Griffin

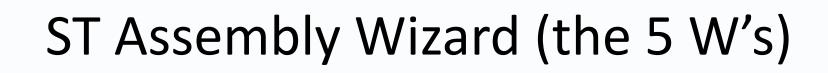

• Who: All THERMOFLEX/PEACE users

rmoflow

- What: Efficient (top-down) method to create and work with fullfeatured steam turbine models
- Where: THERMOFLEX— fully flexible modeling environment with > 220 standard built-in components handling 7 fluid types
- When: THERMOFLEX 1995, ST Assembly 2003, ST Assembly Wizard 2017
- Why: Streamline steam turbine creation with minimal inputs and maximum automation in the context of a fully-flexible modeling environment

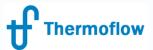

Original

## Create a 'Steam Turbine': Then & Now

Add Individual ST groups with needed splitters & mixers (elemental pieces)

Make internal (group-to-group) connections

Edit originally-identical ST groups (Inlet P, Ctrl Valve, Shaft #, ...)

> Declare Assembly > Choose Casing Details > Populate casings

> > Get a Steam Turbine

+ Steam Turbine

Choose Type & Casing Arrangement

Add Extraction & Admission Ports

Review / Edit inlet pressures

Get complete steam turbine model (component) to connect to your system

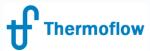

## Example #1 – Solar Rankine Cycle

**New Piece** 

Already-built Pieces

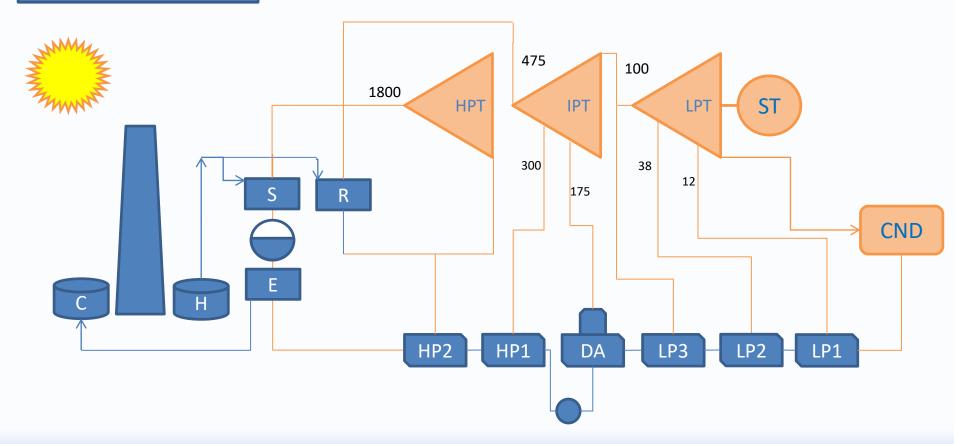

©Thermoflow, Inc. 2018 – Webinar on Creating Steam Turbine Models in THERMOFLEX (quick & easy way), January 2018 - Patrick Griffin

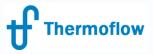

## Example #2 - GTCC

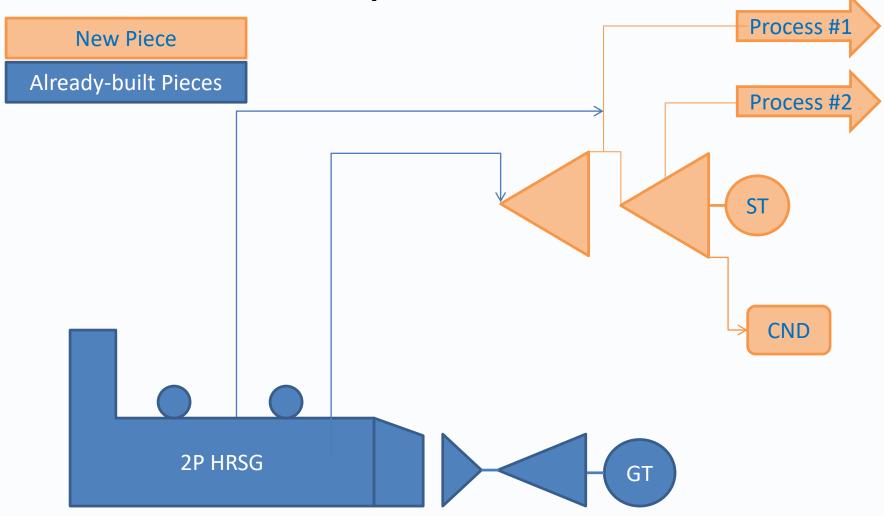

©Thermoflow, Inc. 2018 – Webinar on Creating Steam Turbine Models in THERMOFLEX (quick & easy way), January 2018 - Patrick Griffin

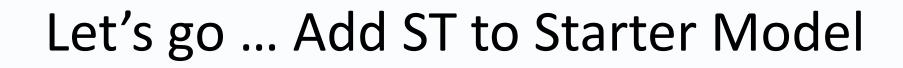

Thermoflow

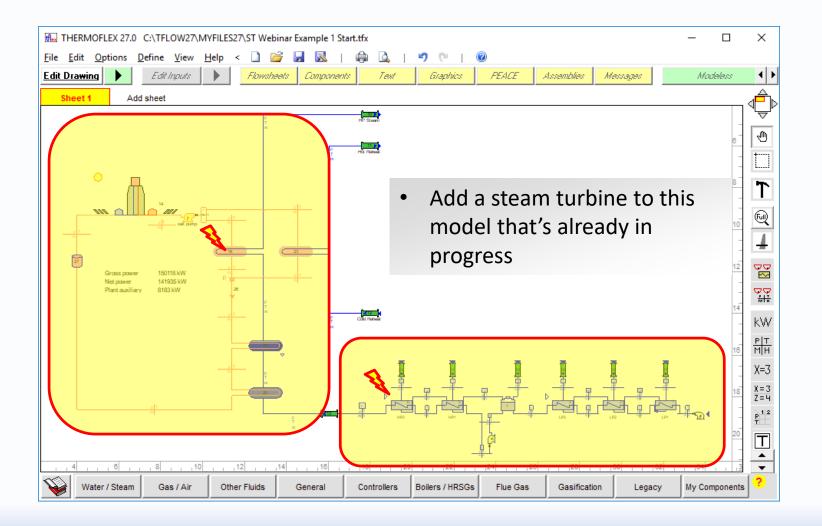